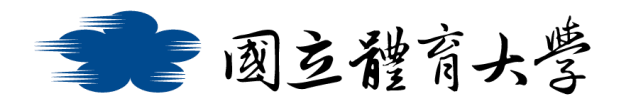

## **Microsoft Teams 學生使用說明(IOS 手機版)**

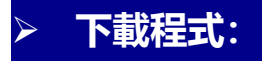

- 1. 進入應用程式商店輸入 Teams 進行搜尋
- 2. 點選安裝鈕進行安裝

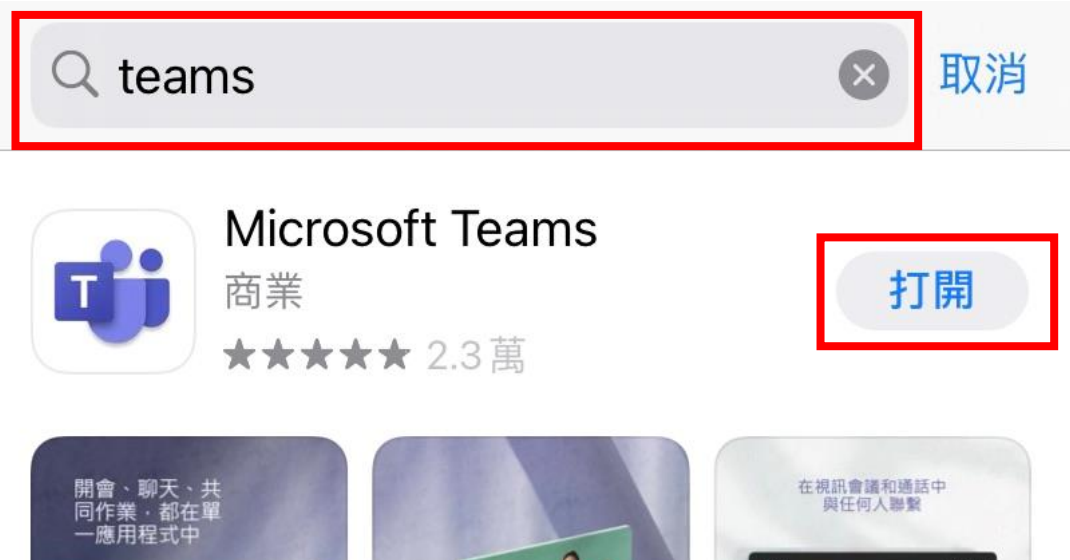

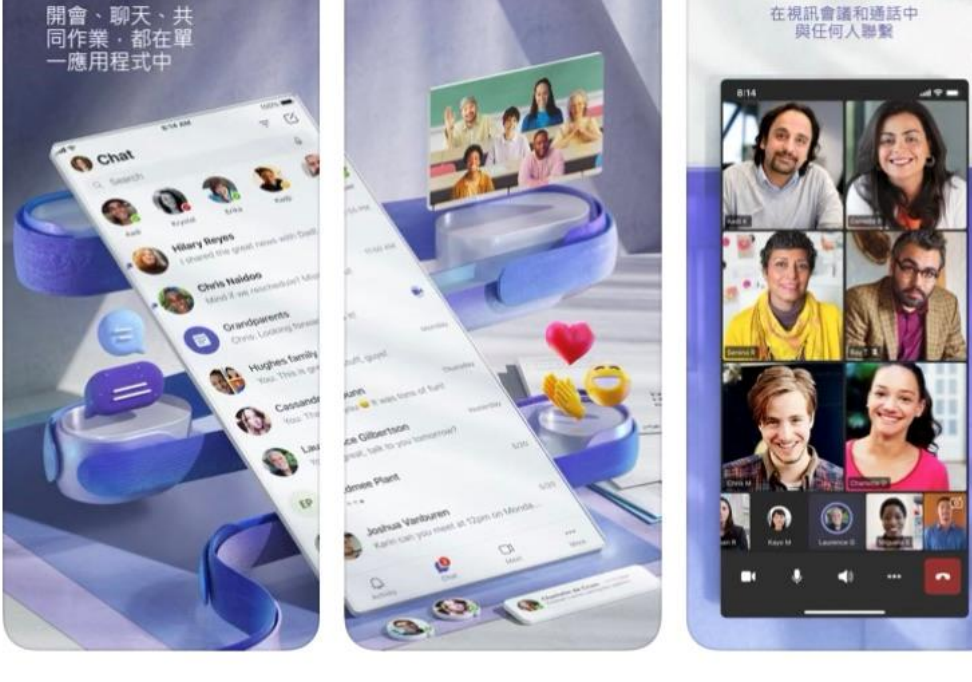

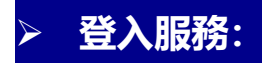

- 1. 安裝完程式後即可進行登入
- 2. 輸入帳號密碼進行登入
- 教職員請輸入「帳號@<mark>365</mark>.ntsu.edu.tw」
- 學生請輸入「學號@<mark>365</mark>.ntsu.edu.tw」
- 密碼: 與校務系統相同

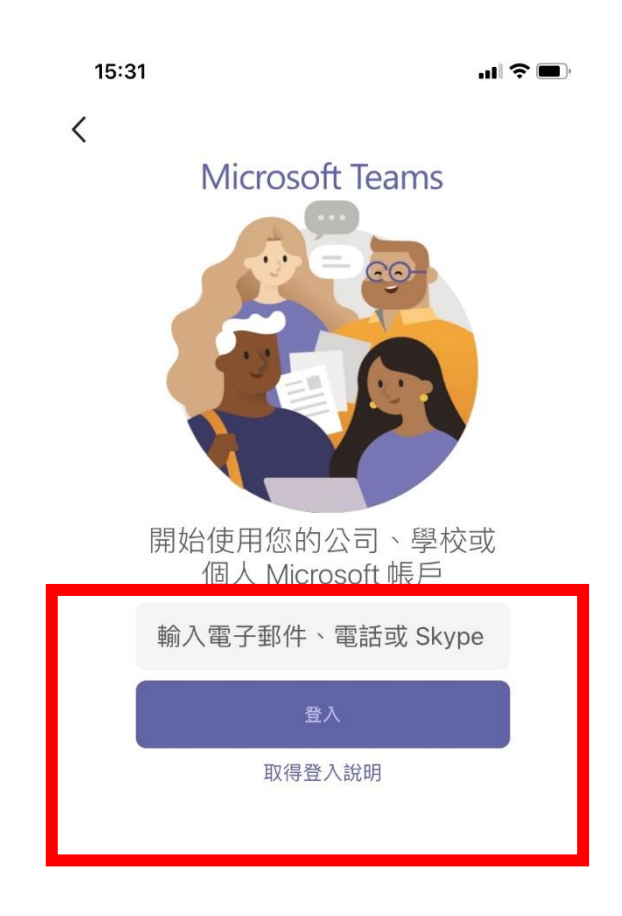

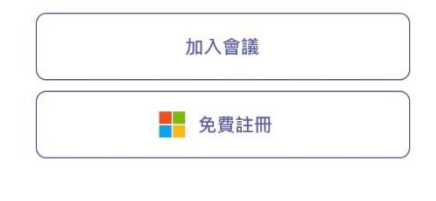

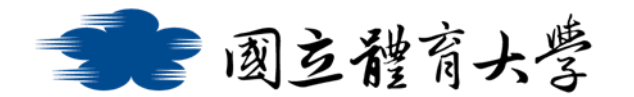

➢ **加入團隊**:

1. 登入 Teams 服務後, 可透過連結網址或點選右上方的<mark>「+」</mark>,

並在畫面下方點選<mark>「輸入代碼加入團隊」</mark>以加入課程

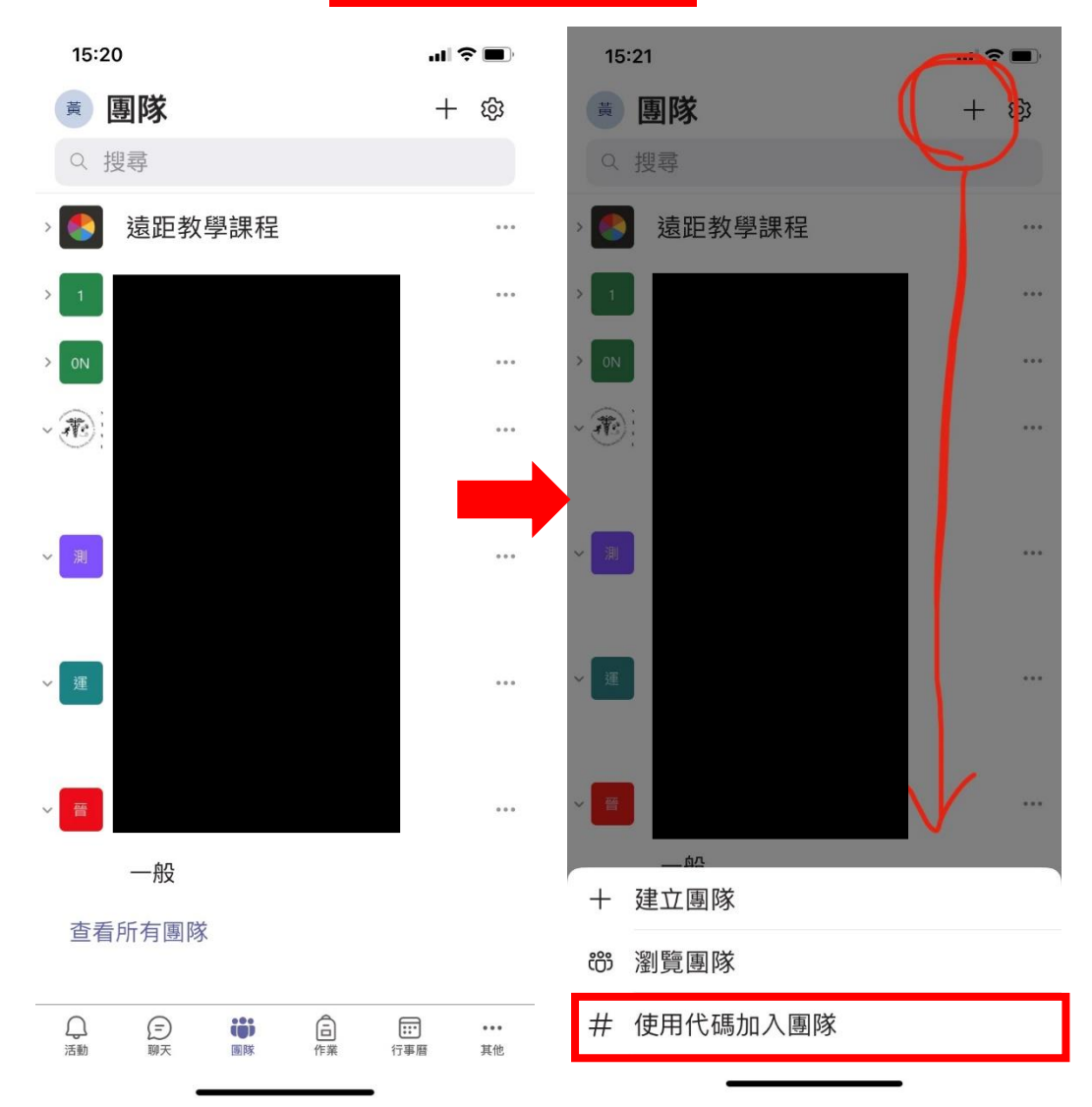

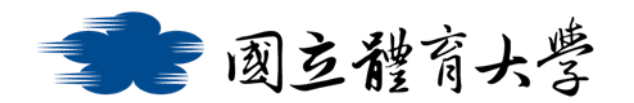

➢ **貼文功能**:

➢ 類似於討論區或布告欄的功能,點選紅框處可以依課程需求及時

## 張貼文字、圖片或影片等

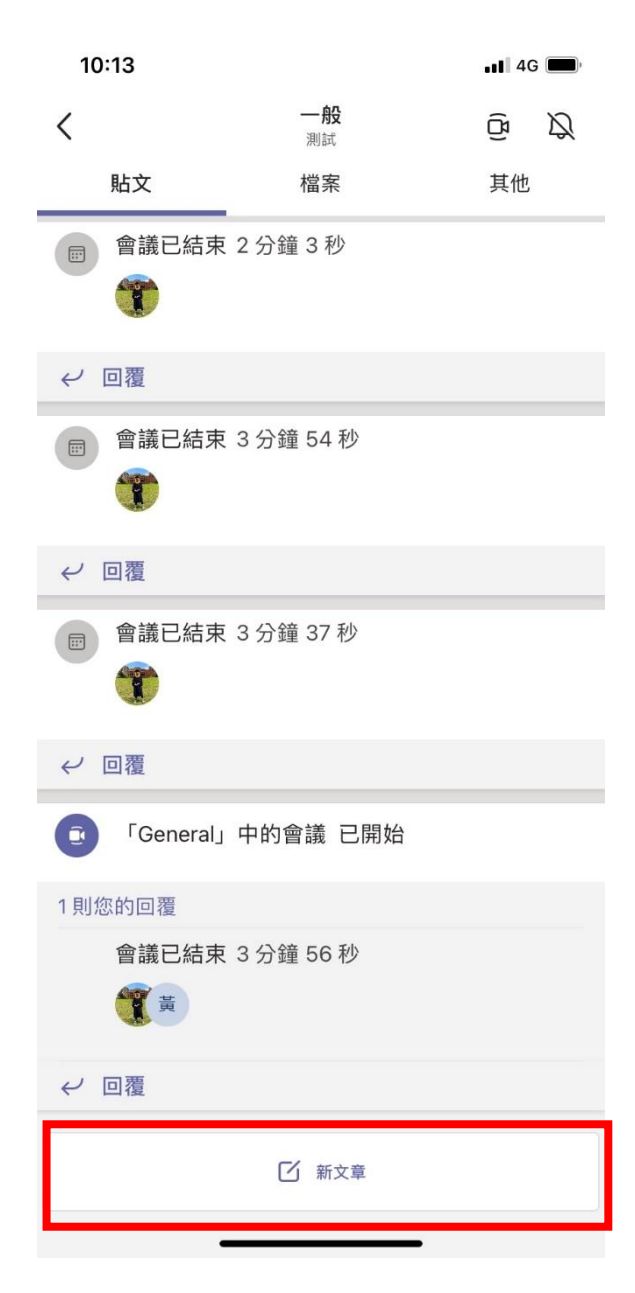

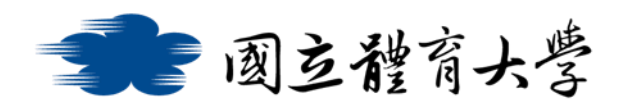

➢ **檔案功能**:

➢ 點選紅框處的檔案欄位,可以新增或編輯檔案,並且能把各種檔 案彙整在此

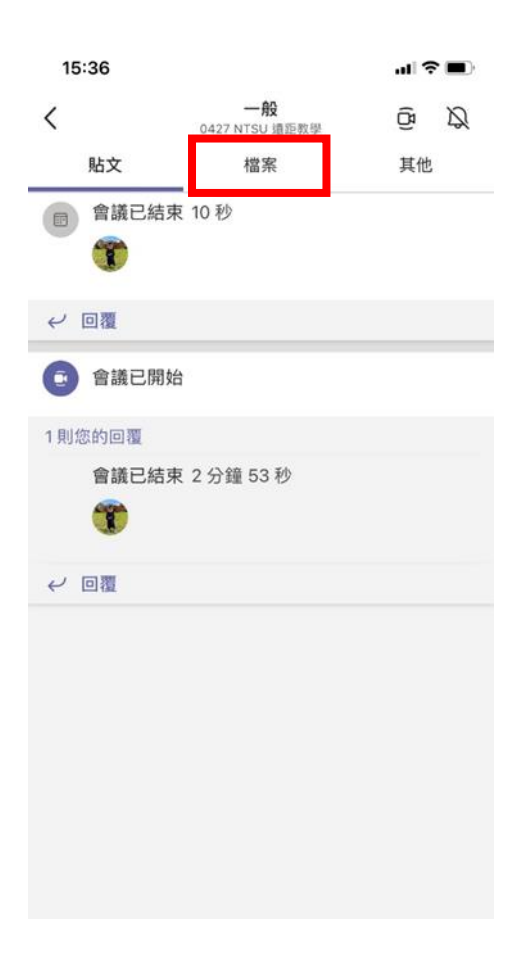

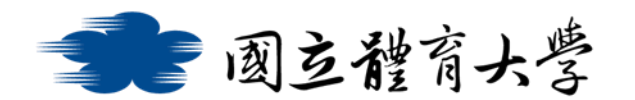

## ➢ **視訊與對話功能**:

1. 在剛加入會議時,即可依課程需求選擇是否開啟<mark>鏡頭</mark>及<mark>麥克風</mark> (如下圖所示)

> $\times$ ⊘ 在 一般 中的會議 《彩 背景效果  $\frac{\partial}{\partial x}$ N  $\triangleleft$ 視訊已關閉 麥克風已關閉 iPhone 開始會議 >

2. 如果不確定是否有開啟<mark>鏡頭</mark>與麥克風,亦可以在加入會議後於 會議中自行選擇是否要開啟,而右上方的<mark>紅框處</mark>則可以顯示即 時的交談內容與參與者(如下圖所示)

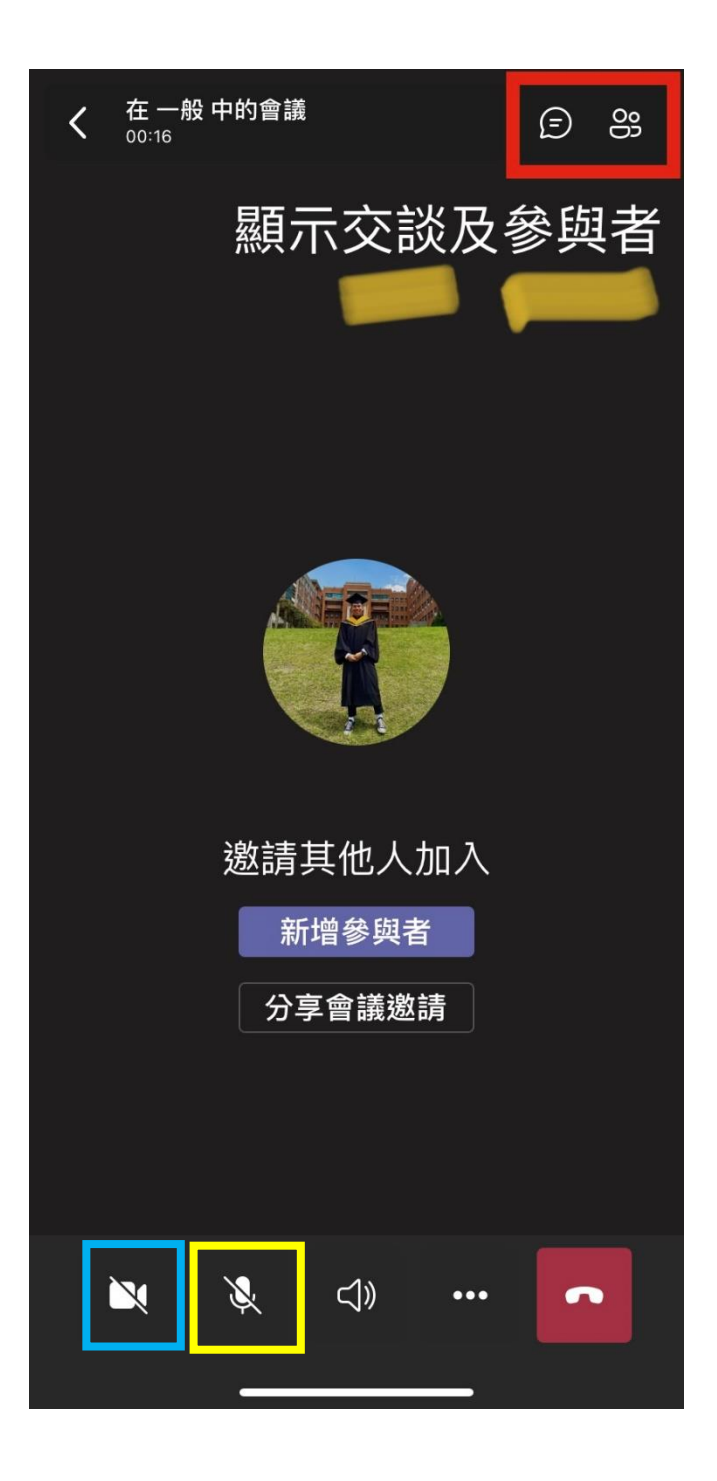

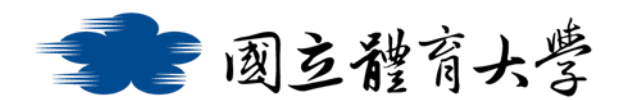

## ➢ 如何在線上會議中報告自己的 PPT:

1. 點按下圖紅框內的"…"按鈕

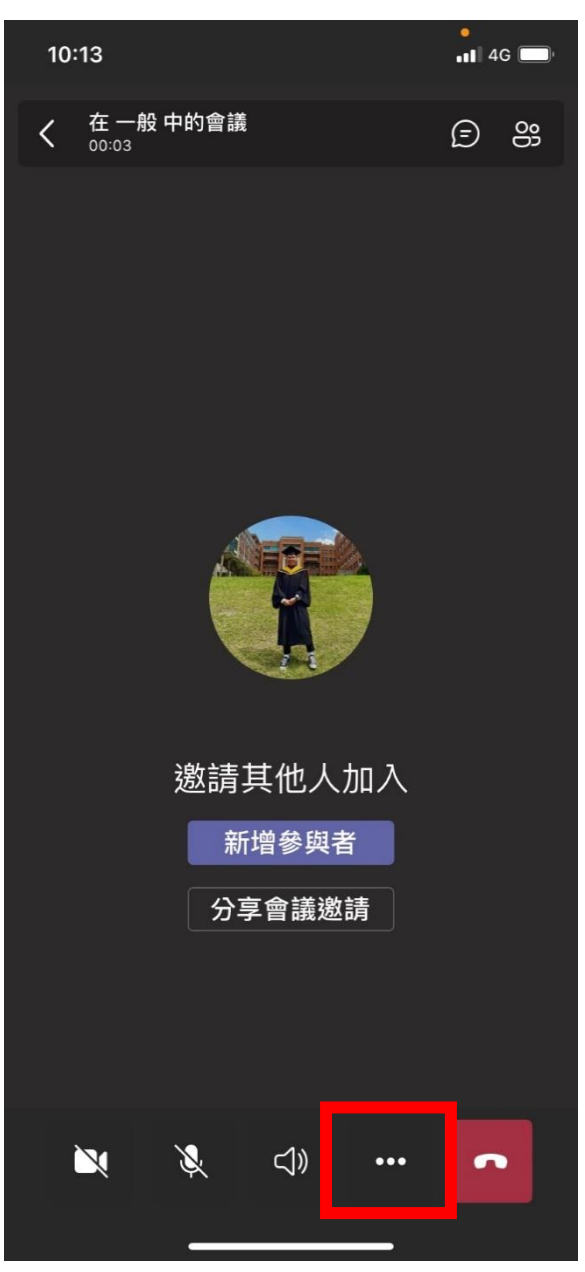

2. 再點選下圖紅框處中的"分享"

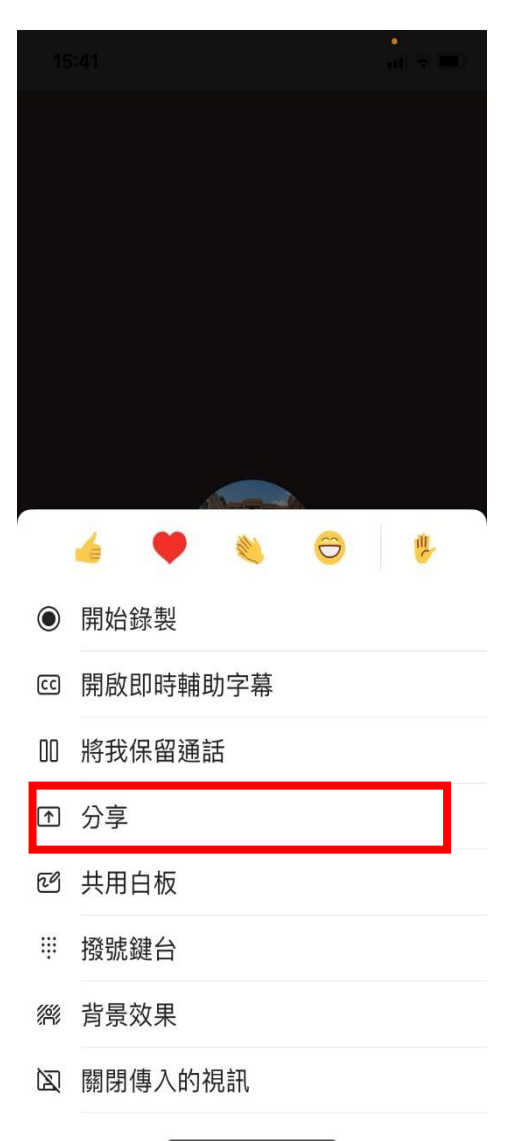

3. 即可以選擇分享自己的<mark>螢幕畫面</mark>或 PPT 等檔案 (如下圖所示)

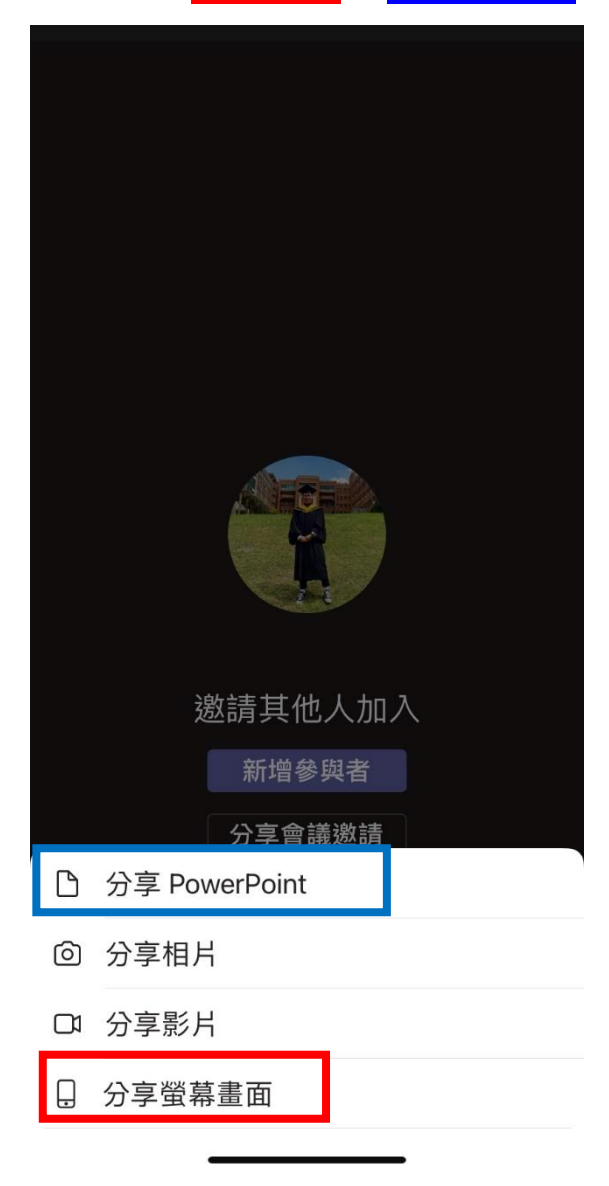